# **INSTRUCTION SHEET**

**How to load T-iX upgrade software New Currency Series – Bank Notes & Coins** 

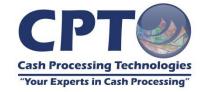

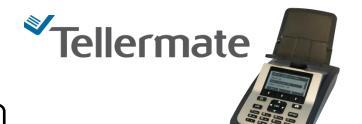

For technical support contact support@cptcash.co.za or 0861 67 4490

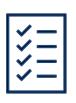

The software upgrade is simple and easy to do.

If you have any questions or experience any problems during the upgrade please do not hesitate to contact us on

0861 67 4490

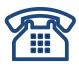

### STEP 1

Switch machine off using the power key.

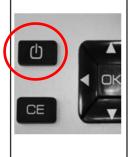

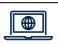

Need more information or assistance, visit our website at

www.cptcash.co.za.

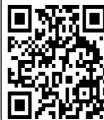

#### STEP 2

Insert the upgrade device provided into the USB-A port (shown below).

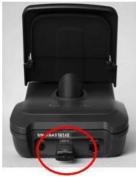

This side facing up

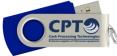

Switch the machine on.

The home screen will appear momentarily and then the following message will appear: New Software Found. Do you wish to load?"

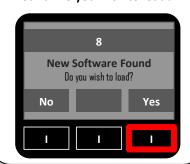

#### STEP 3

Press the soft key "I" below the Yes to start the upgrade.

### STEP 4

REFLASH IN PROGRESS will appear, and the bar will gradually fill up.

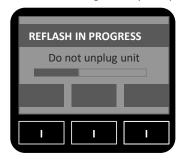

Do not unplug the unit. Once the bar has filled up, the screen below will appear. Remove the USB stick out of the port.

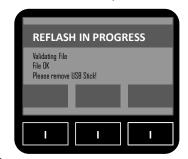

SEE REVERSE FOR SETUP
ASSISTANCE

#### STEP 5

The REFLASH screen will then disappear and a "Tellermate Application Loader" screen will appear.

The bar will fill up and the unit will switch off automatically.

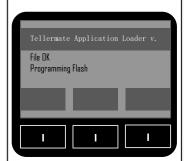

#### STEP 6

#### WELL DONE!

Once the unit has switched off your software upgrade is complete.

You can switch the unit back on and continue using your machine.

#### **PLEASE NOTE**

# Example Note settings:

R10 - current note

R10N - New Series Bank note issued

# **Example Coins** settings

R0.20–current coins in circulation

R0.20M-can count current series & new series coins mixed where number of coins per count don't exceed 6 – 10 coins.

R0.20N-new coins in circulation.

R5N-There is no change so all Bimetal R5.00 coins can be counted on R5.00N.

## To set the Time and Date

- 1) From the 'Home' menu
- 2) Use the then to select the 'Settings' and then 'Set Time and Date'
- 3) Use to select the number you want to change
- 4) Use it to adjust time and date
- 5) Press to save changes

# To activate your printer

Check that the printer is enabled in the settings menu:

- a) From the home menu, use to select 'Settings' and press
- b) In 'settings', use to select 'Port' and press
- c) In 'port settings', use to select 'Printer' and press the right hand key below 'change' to toggle between printer off (x) and on (✓). Press to save.
- d) Press the key to return to the Home menu.

## To activate Auto Add/Scroll

- 1) Use 💼 and 🖳 to select 'Setup Wizard'
- 2) Use 📩 and 🖂 to select 'Add/Scroll Wizard'
- Use and to select a count type
- 4) Use to save and exit

# To activate and setup your float

- 1) Use 💼 and 🖾 to select 'Setup Wizard'
- 2) Use and to select 'Float Wizard'
- 3) Use 💼 to select Float Value or Edit Float Value
- 4) Use the key below 'Edit' to change the selected float value
- 5) Ensure the Float Value selected has a (✓) 'Change'
- 6) Press 'Back' and ok to save